# **How to Enable Remote Support on Mac**

#### Download and open **FDM-Support**.

*Review System Access* should appear (or click **Help** and select **Check system access** in the top menubar).

In the *Screen Recording* section, click **Request Access…**

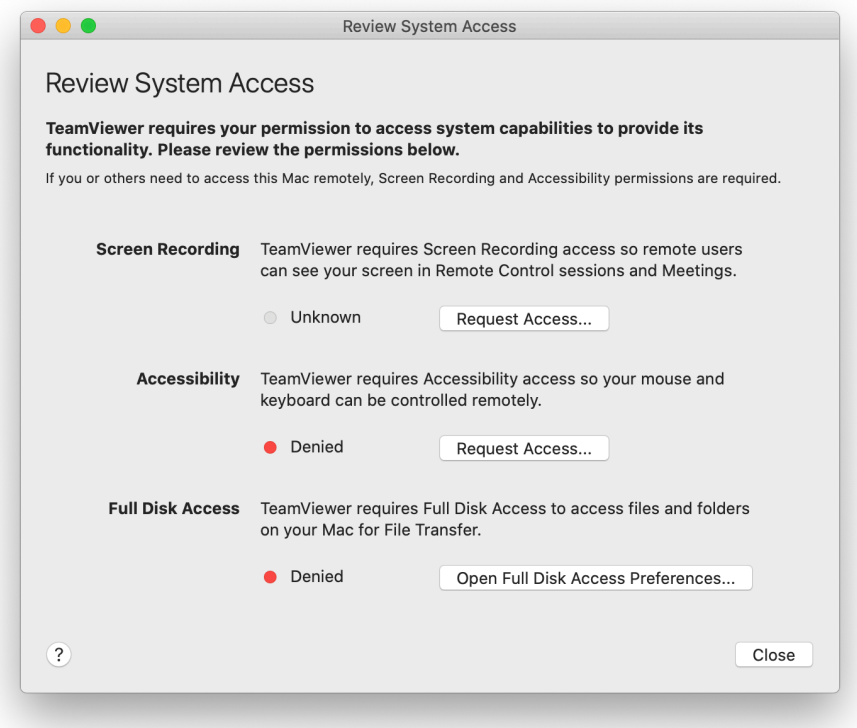

Click **Open System Preferences**.

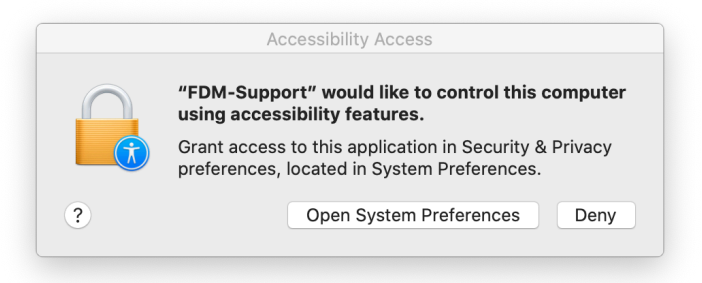

Click the checkbox next to **TeamViewer QuickSupport**.

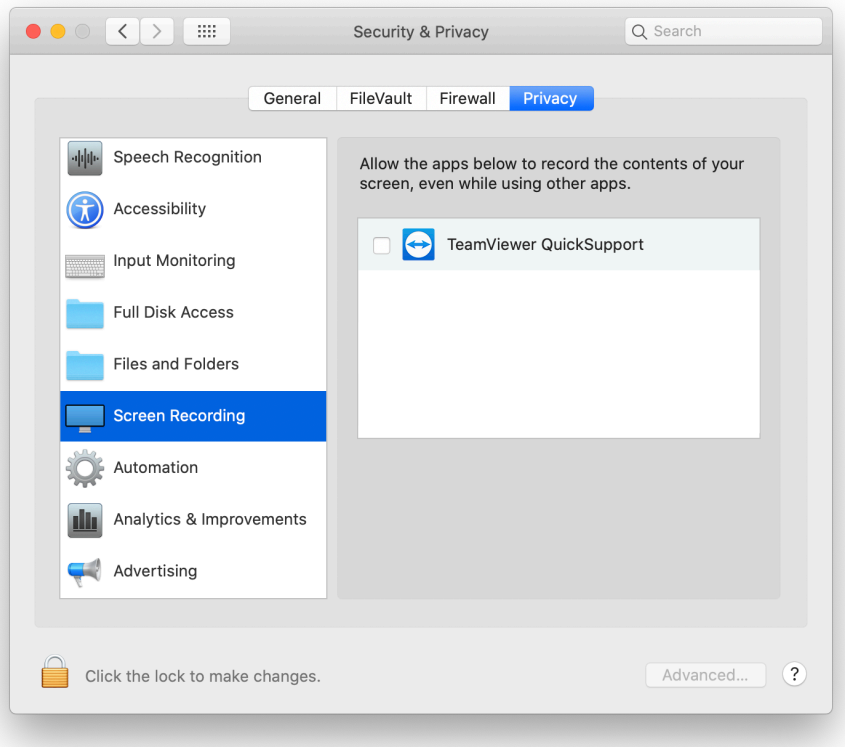

#### Click **Quit Now**.

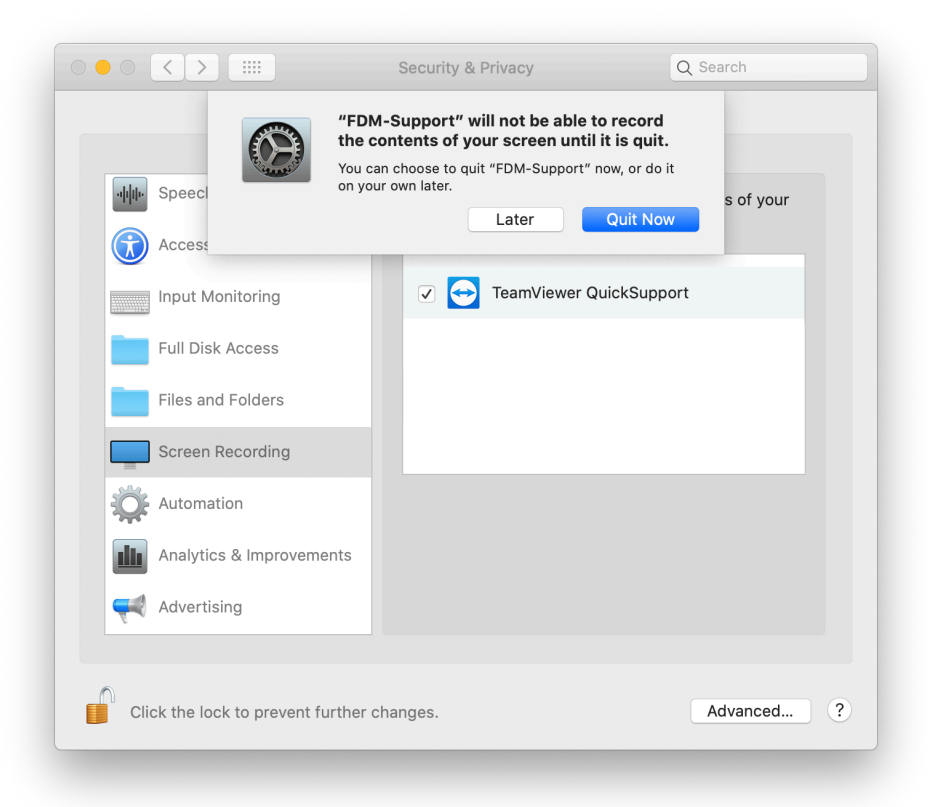

Re-open **FDM-Support**.

In the *Accessibility* section *(see page 1)*, click **Request Access…** 

Click **Open System Preferences**.

In the bottom left corner, **Click the lock to make changes**.

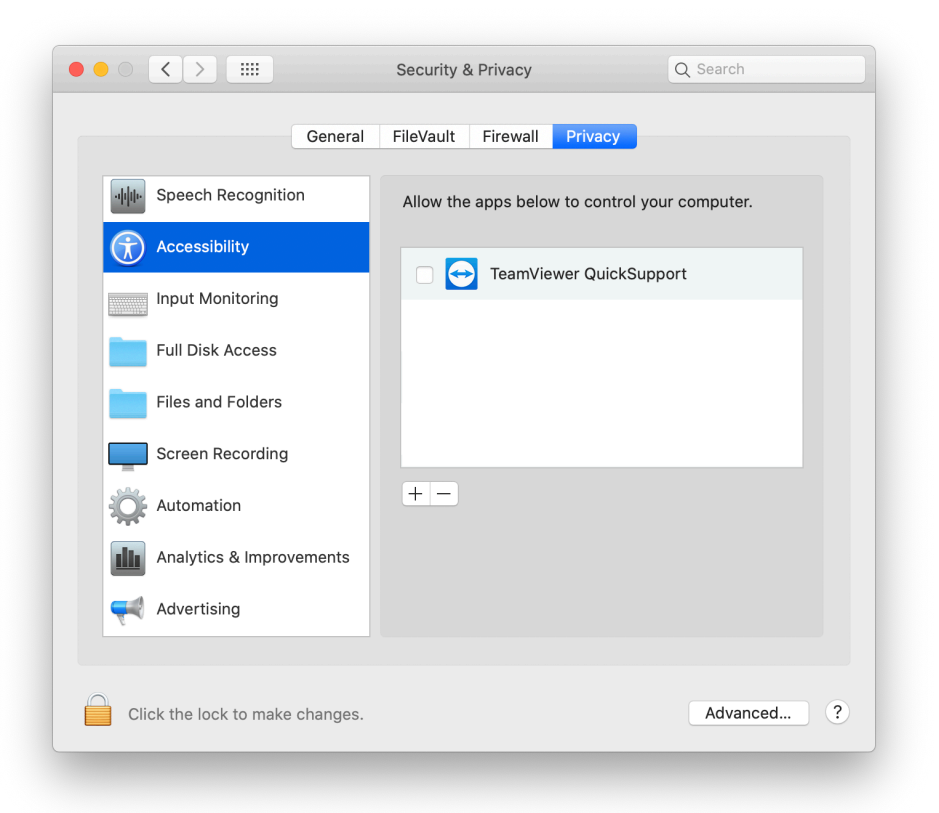

Enter your password and click **Unlock**.

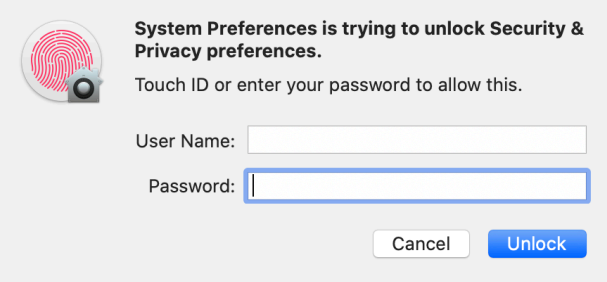

Click the checkbox next to **TeamViewer QuickSupport**.

Click **Full Disk Access** in the left column.

Click the checkbox next to **TeamViewer QuickSupport**.

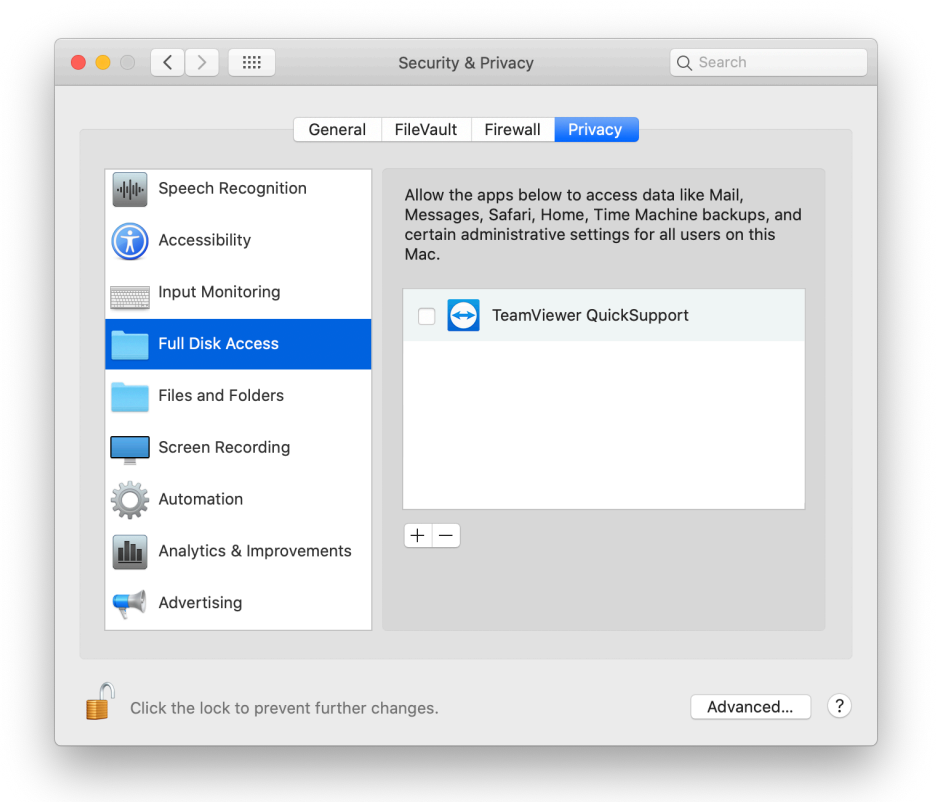

#### Click **Quit Now**.

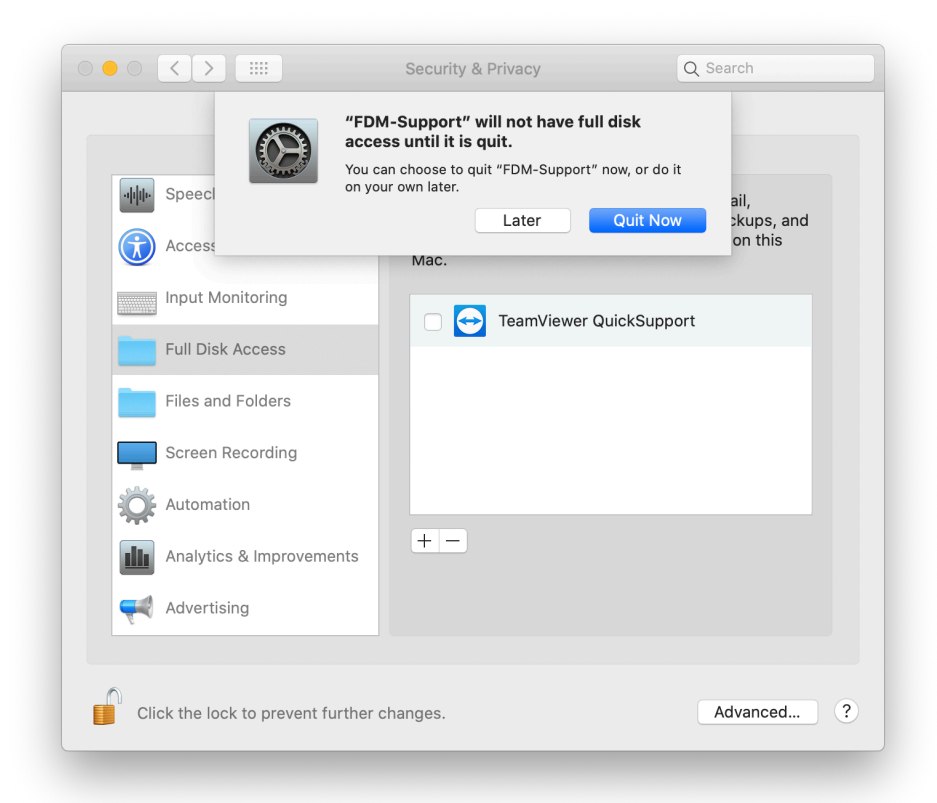

Close the *Security & Privacy* window.

### Re-open **FDM-Support**.

*Review System Access* should show *Allowed* for each section.

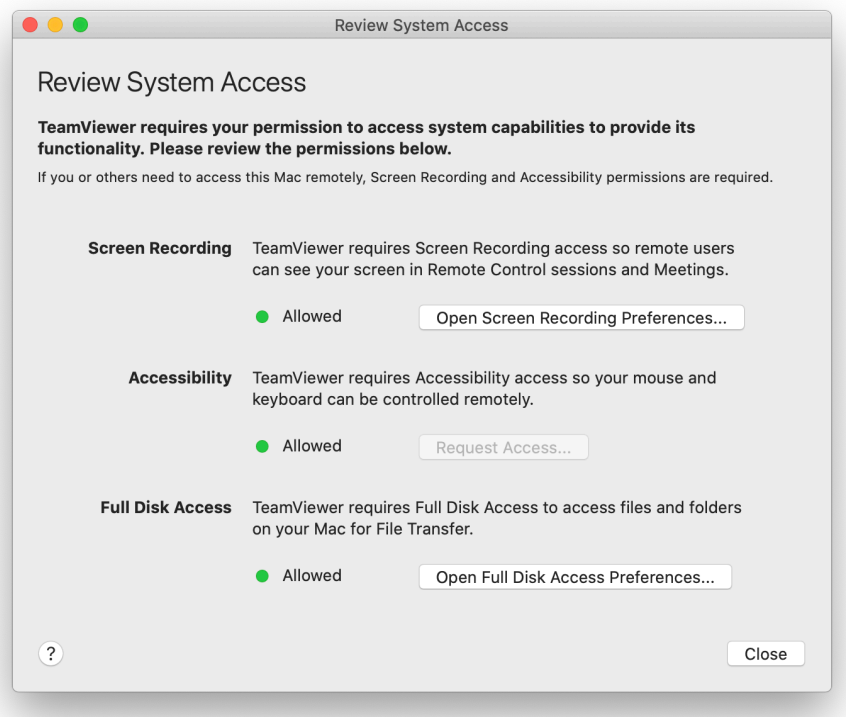

## Click **Close**.

The *FDM-Support* window should display **Your ID** and **Password** to connect.

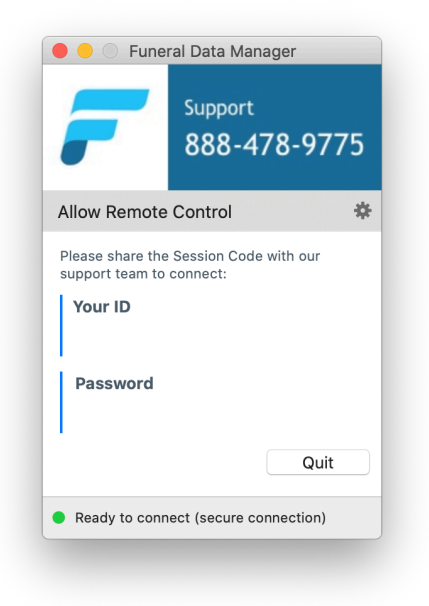